# **Virtuelles Video-Klassenzimmer mit Big Blue Button**

#### **Warnungen:**

- Das virtuelle Video-Klassenzimmer befindet sich in der frühen Testphase, es kann zu Pannen kommen.
- Videoübertragung, besonders in Gruppen, ist eine sehr Ressourcenhungrige Anwendung: Die Endgeräte, die Netzwerkverbindungen und nicht zuletzt der Server werden dadurch stark beansprucht. Bitte setzen Sie diese Möglichkeiten überlegt und sparsam ein.
- Lassen Sie die Kamera(s) der Teilnehmenden aus, wenn das Teilnehmerbild nicht nötig ist.

### **Prinzipielles Vorgehen**

Wenn Sie das Videoklassenzimmer nutzen möchten, benötigen Sie einen Moderator-Zugang. Bitte fragen Sie im Mattermost nach einem Zugang.

Mit den Anmeldedaten, die Sie dort erhalten, können Sie sich unter <https://meet.schule.social/b/signin> anmelden:

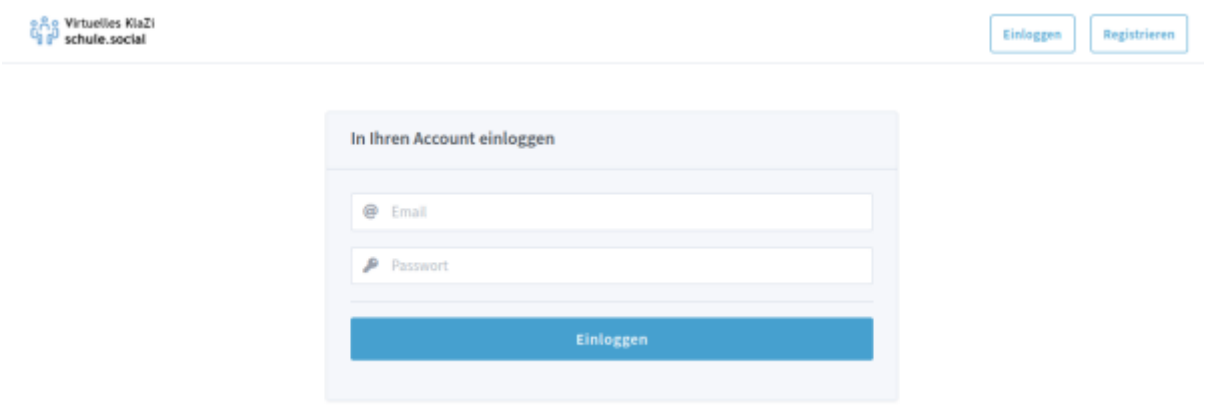

#### **Kurzeinführung Konferenz anlegen/beginnen**

- Nach dem Anmelden haben sie bereins einen "Raum" (Main Room), den Sie direkt verwenden können.
- Sie müssen den Link an die Teilnehmer weitergeben. Die Teilnehmer benötigen außer dem Link keine weiteren Zugangsdaten.
- Zum Konferenzbeginn müssen Sie die Konferenz starten (außer sie verändern die Raumeinstellungen, s.u.)

Der folgende Screenshot ist hoffentlich einigermaßen selbsterklärend.

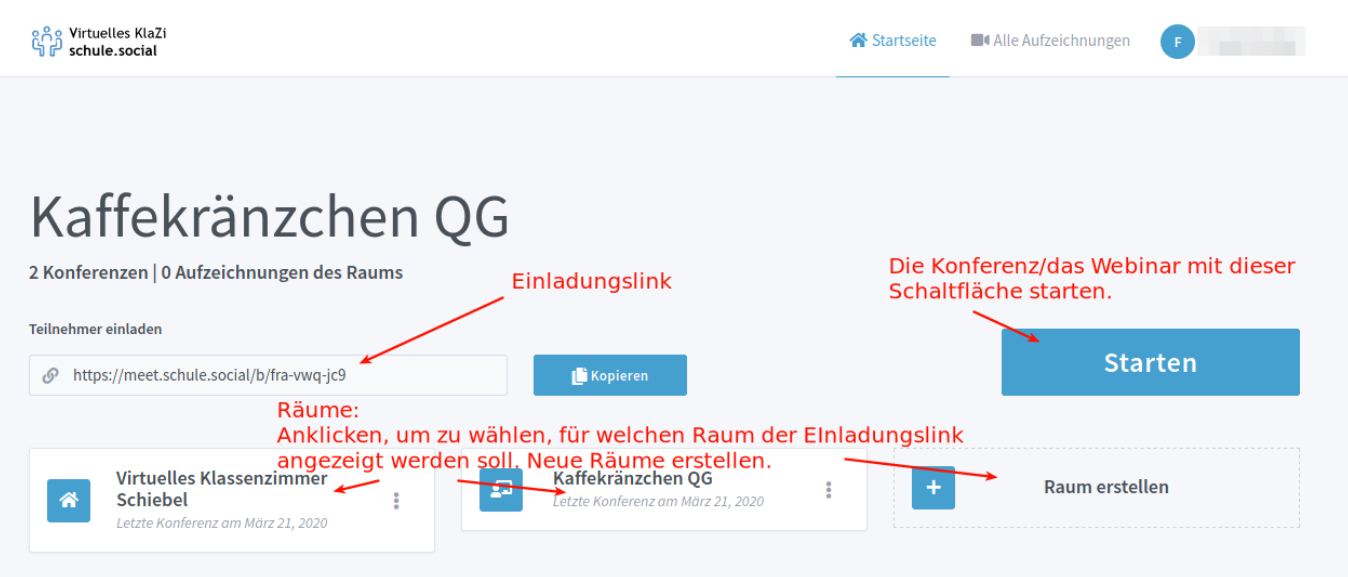

### **Raumeinstellungen**

Die Raumeinstellungen sind weitgehend selbsterklärend, empfehlenswert ist die Einstellung, neue Teilnehmer stummgeschaltet in den Raum aufzunehmen.

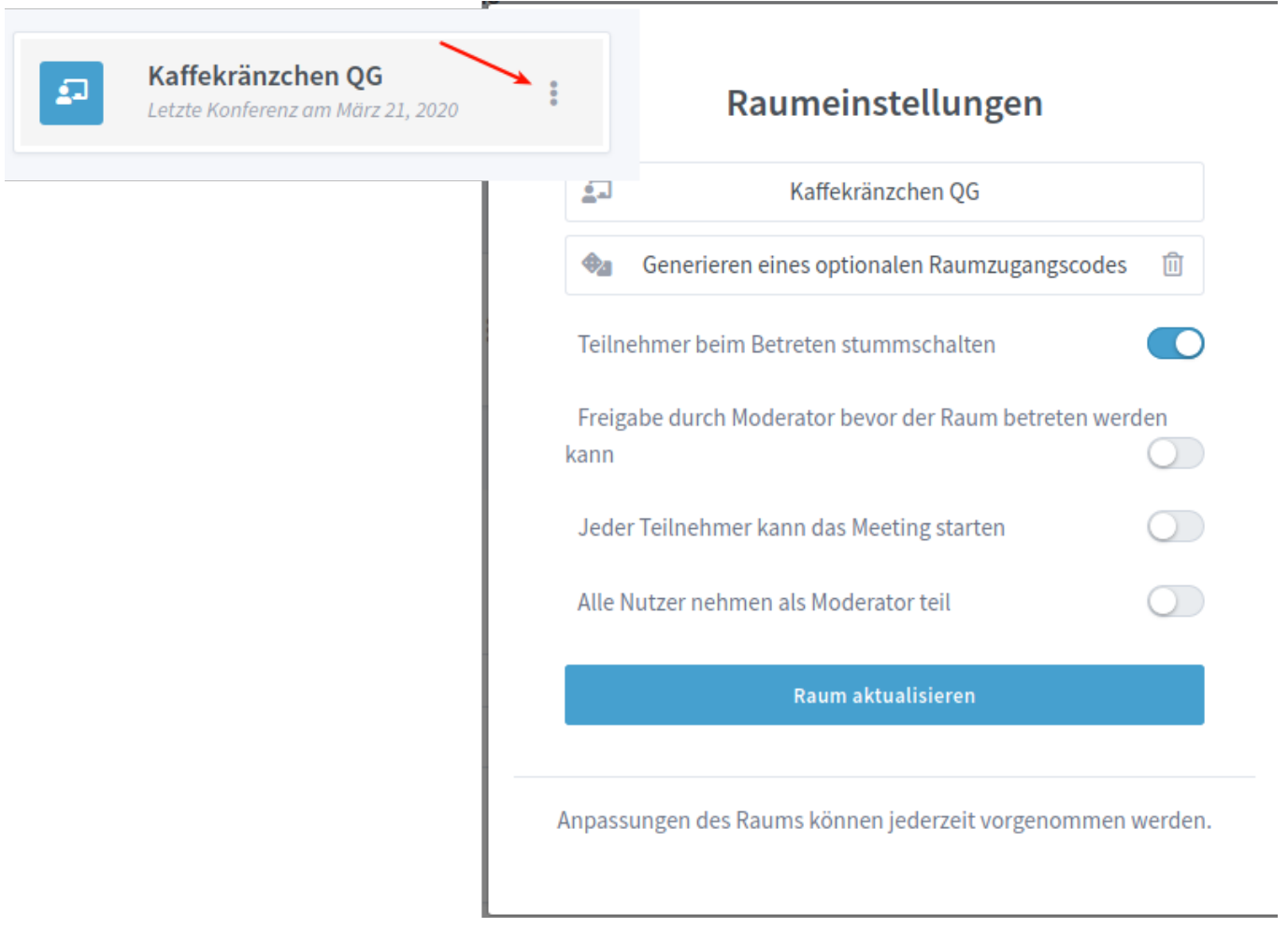

## **Anwendungsmöglichkeiten**

From: <https://wiki.qg-moessingen.de/>- **QG Wiki**

Permanent link: **<https://wiki.qg-moessingen.de/anleitungen:bbb:start?rev=1584867050>**

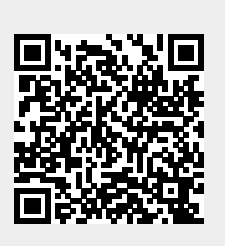

Last update: **22.03.2020 09:50**